## **Submit an Application for a Program Grant – Quick Reference Guide**

This guide walks applicants through the steps of submitting an application for a program grant through the Connecticut Health Foundation's grantee portal.

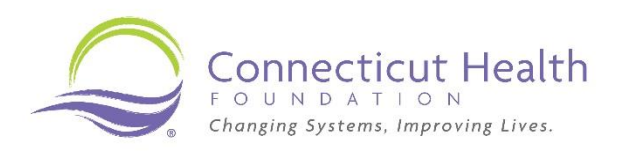

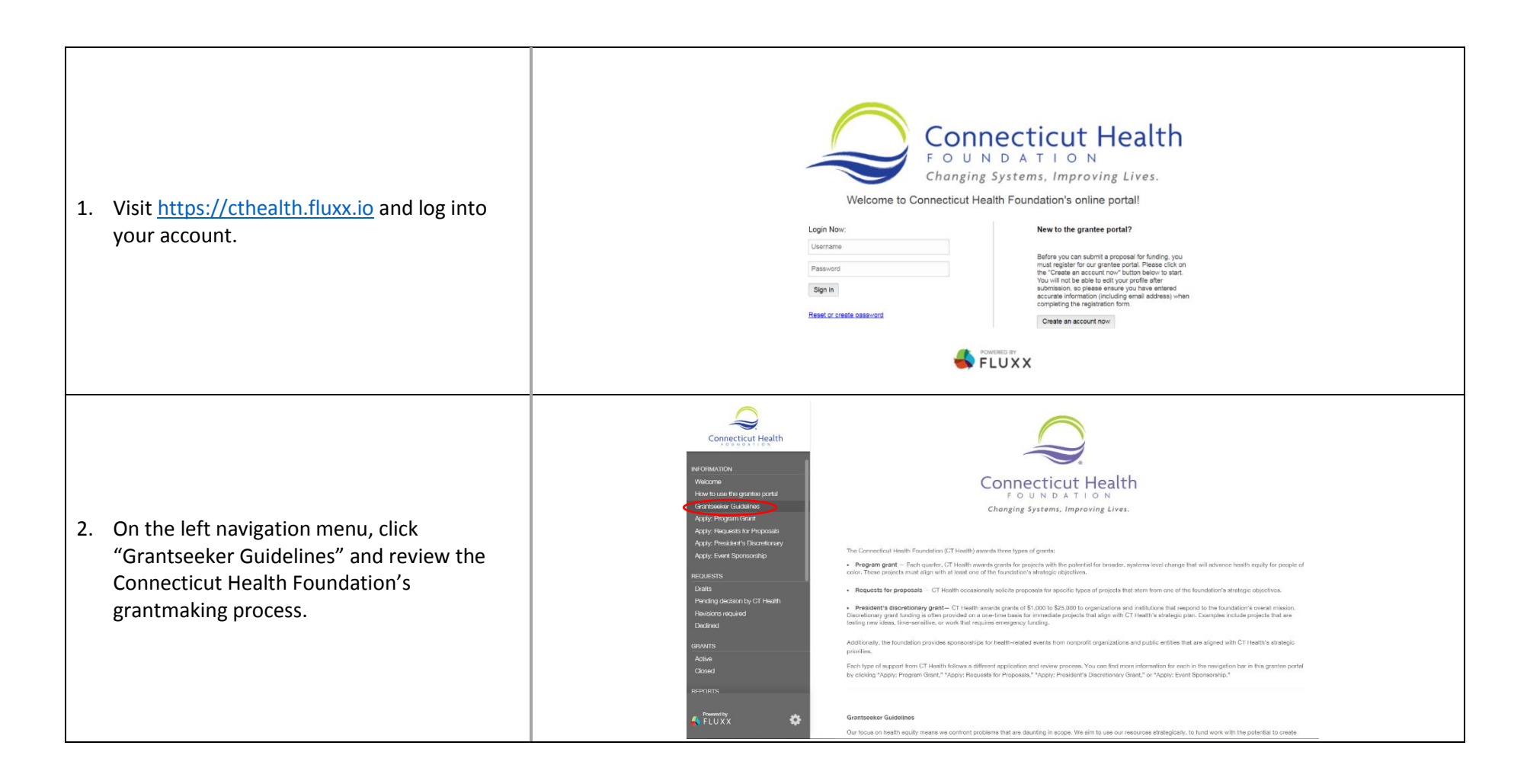

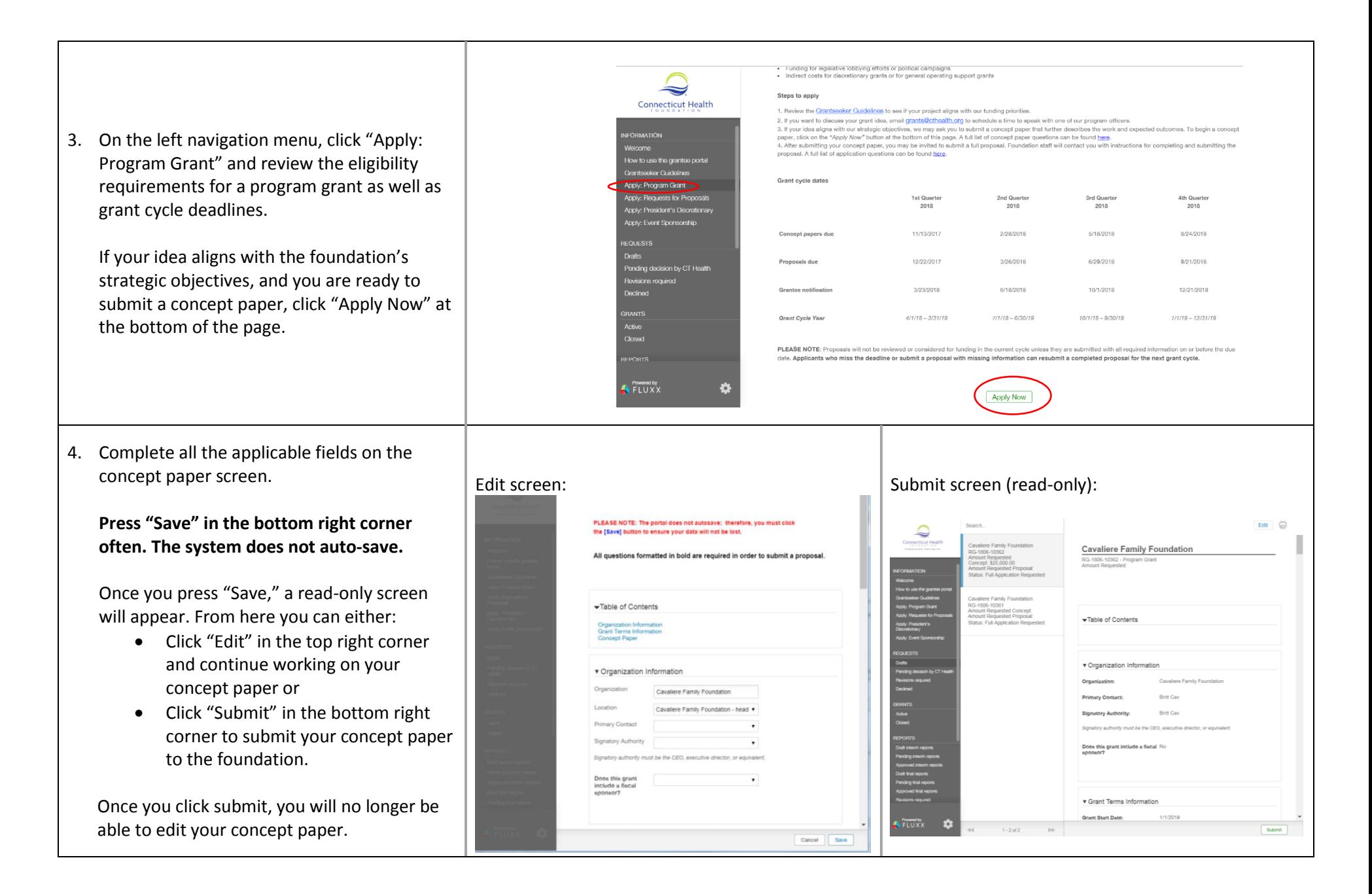

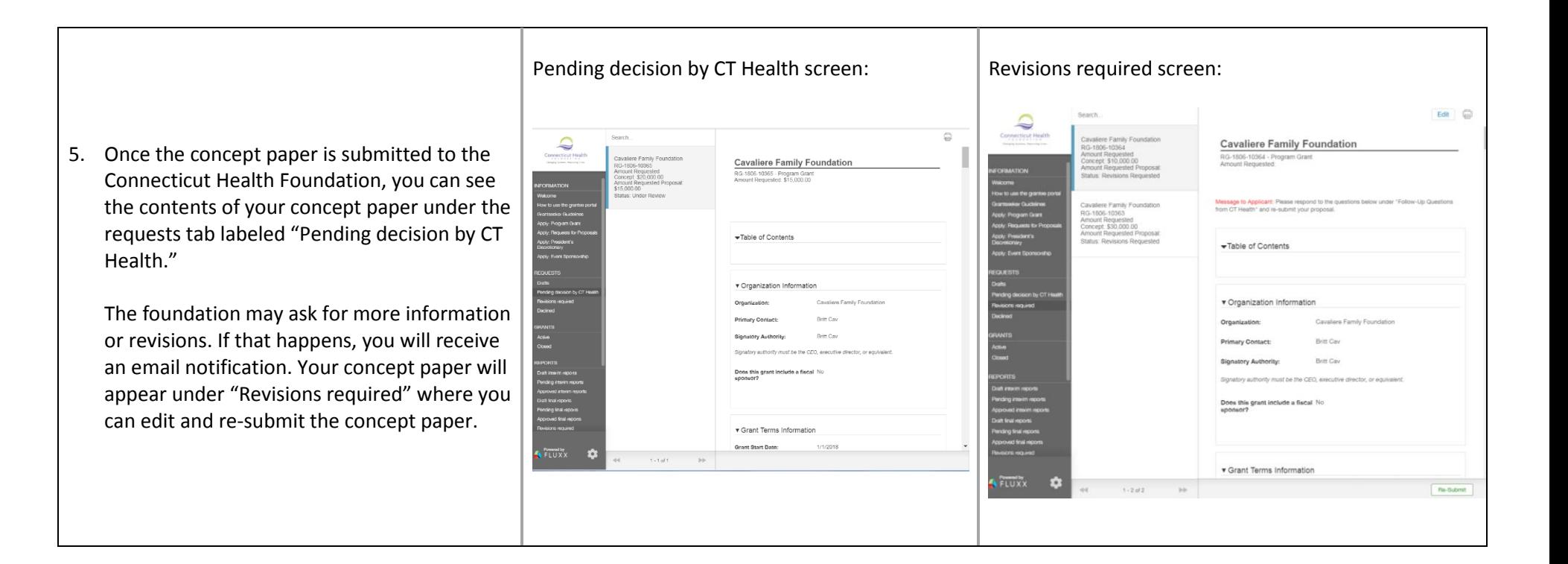

6. If the Connecticut Health Foundation invites you to submit a full proposal for consideration, you can find the application under "Drafts." Edit screen: Submit screen (read-only): The process for submitting a full proposal is  $FdH$   $\Box$  $\triangle$ the same as with a concept paper. Complete PLEASE NOTE: The portal does not autosave: therefore, you must click the [Save] button to ensure your data will not be lost. Cavaliere Family Foundation RG-1806-10362 - Progra all the applicable fields on the application All questions formatted in bold are required in order to submit a proposal screen. Table of Contents Table of Contents **Press "Save" in the bottom right corner often. The system does not auto-save.**  v Organization v Organization Information Once you press "Save," a read-only screen **Britt Cav** will appear. From here you can either: **Britt Cav** • Click "Edit" in the top right corner Does this grant include a fiscal No. must he the CFO, and and continue working on your proposal or Submit • Click "Submit" in the bottom right  $\fbox{Gancel} \quad \fbox{Save}$ corner to submit your proposal to the foundation. Once you click submit, you will no longer be able to edit your proposal.

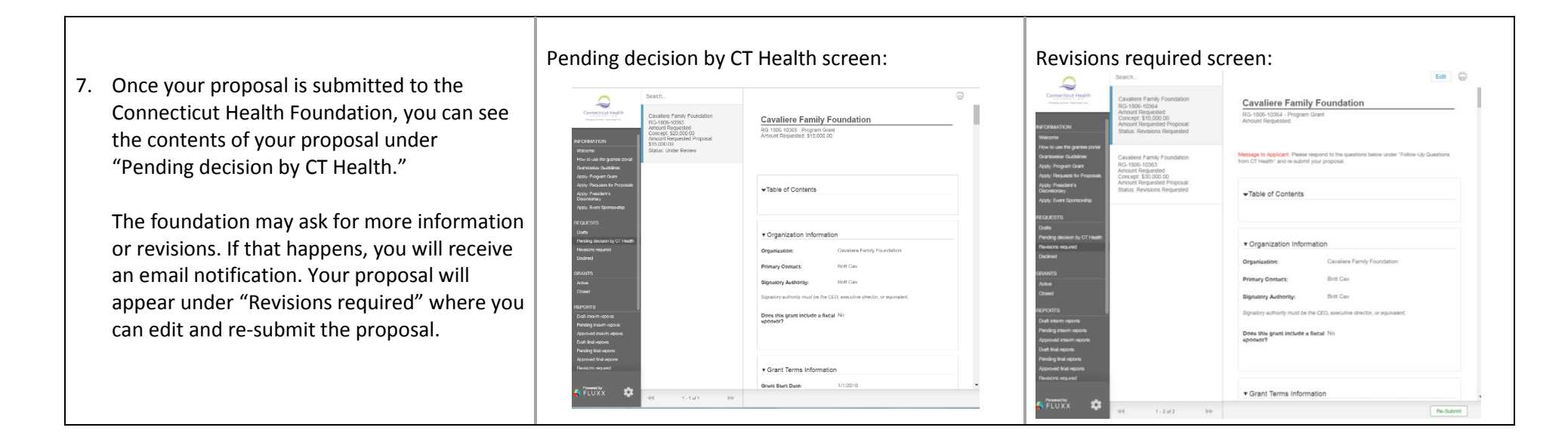

Once the foundation makes a decision on your proposal, you will be able to see your completed application under either the Grants tab labeled "Active" or the Requests tab labeled "Declined."

If you have any questions at any point in this process, contac[t grants@cthealth.org.](mailto:grants@cthealth.org)